## Käyttöohje

myva

Helsinki 24.8.2007

Ohjelmistotuotantoprojekti

HELSINGIN YLIOPISTO Tietojenkäsittelytieteen laitos

#### Kurssi

581260 Ohjelmistotuotantoprojekti (9 op)

#### Projektiryhmä

Jaana Diakite Heikki Hämäläinen Teemu Hynönen Lasse Nordgren Sampsa Somerma Petri Vuorio

#### Ryhmän ohjaaja

Jari Suominen

#### Asiakas

Rasmus Nybergh, Creo Consulting

#### Johtoryhmä

Kimmo Simola

#### Kotisivu

http://www.cs.helsinki.fi/group/myva

#### Versiohistoria

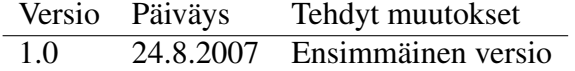

# Sisältö

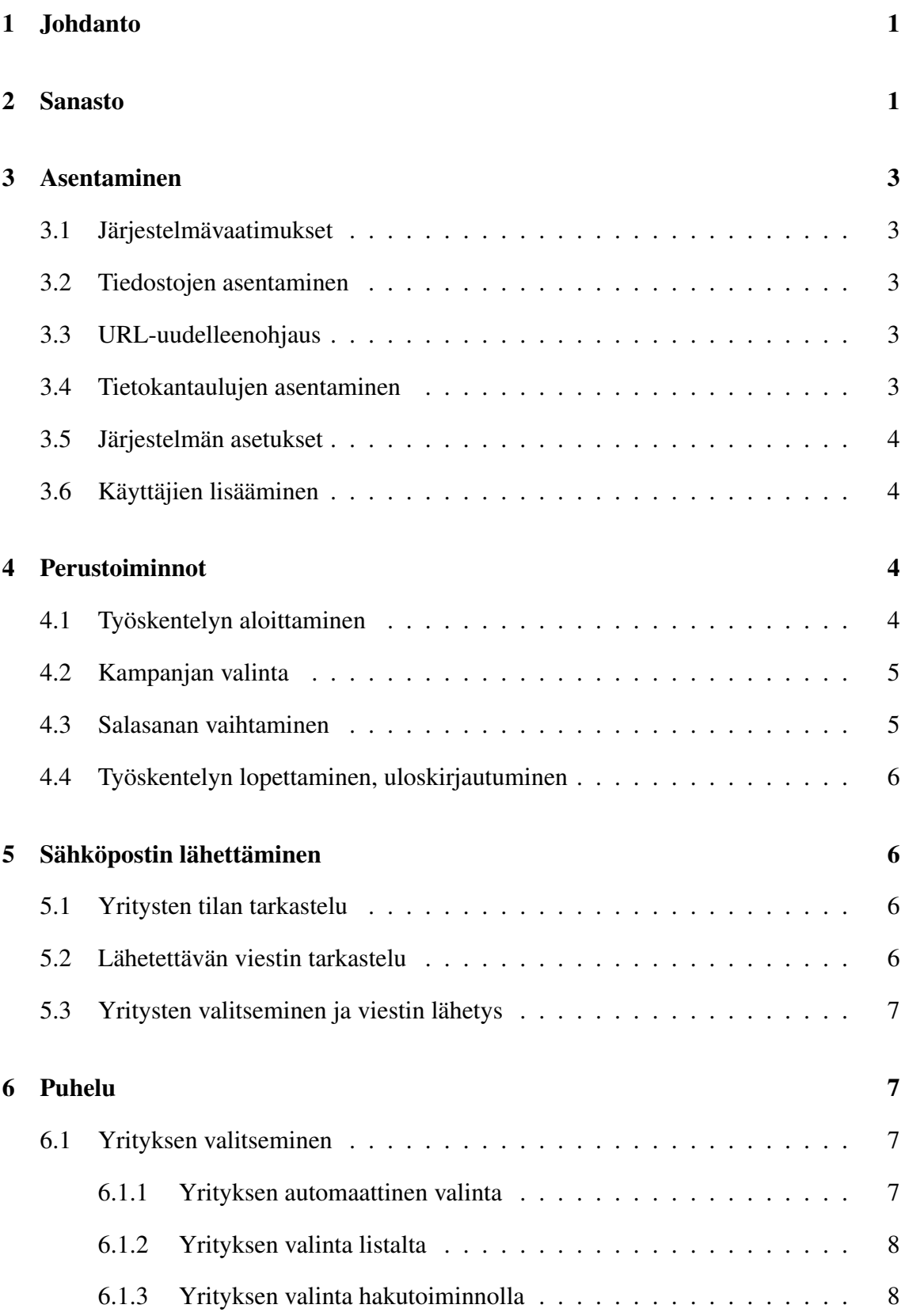

i

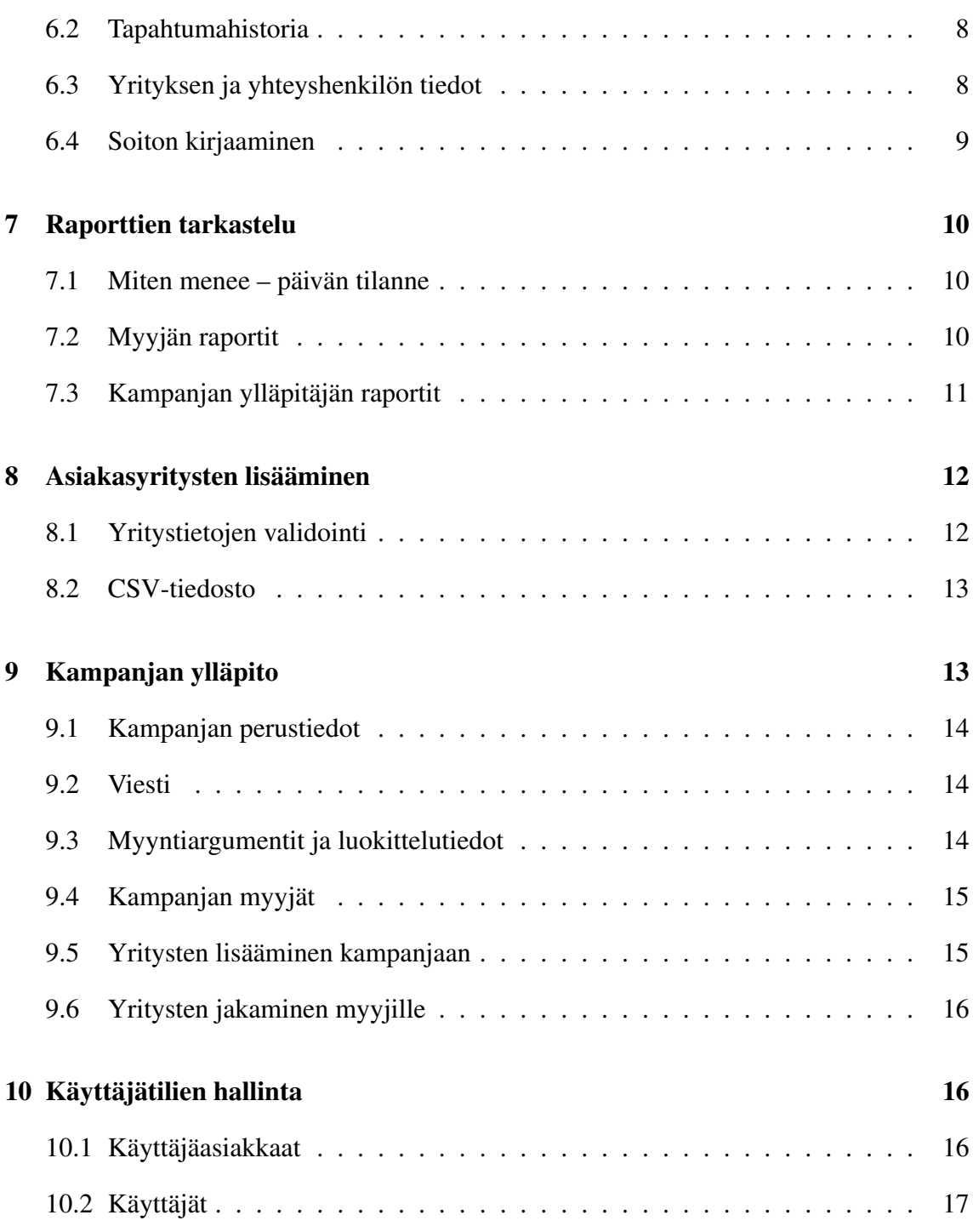

ii

## 1 Johdanto

Myyntihenkilöiden valmennuksen hallintajärjestelmä (myva) on Helsingin yliopiston tietojenkäsittelytieteen laitoksen kesän 2007 ohjelmistotuotantoprojekti. Järjestelmän tilaajana on Creo Consulting. Creo Consulting auttaa yrityksiä myymään paremmin avustamalla uusia yrityksiä myyntistrategian ja tehokkaiden myynnin käytäntöjen luomisessa sekä pidempään toimineita yrityksiä myynnin uudelleensynnyttämisessä. Lisäksi Creo Consulting tarjoaa myyntihenkilöille valmennuksen, jossa opetellaan parempia myynnin käytäntöjä erityisesti uusasiakashankinnassa. Kokemuksen mukaan parhaiten valmennuksen opit menevät perille, mikäli valmennettavat saavat harjoitella oman työnsä ohessa. Tarkoituksena on tuottaa järjestelmä, joka toimii valmennusta tukevana ympäristönä siten, että valmennettavat voivat tehdä työtä samanaikaisesti oikeiden asiakkaiden parissa.

Myyntihenkilöiden valmennuksen hallintajärjestelmän tarkoituksena on sisältää asiakasrekisteri ja rekisterin ylläpito sekä valmennettavan oppimistavoitteet ja muut tiedot. Ohjelmiston tuella valmennettava toteuttaa oppimansa uudet taidot ja toimenpiteet taltioituvat järjestelmään. Valmennettavan työskentelyä ja edistymistä voidaan järjestelmän avulla seurata ja ohjelmisto tarjoaa alkeellisen tavan tukea valmennettavaa vinkkien ja kannustusviestien avulla.

Tämä dokumentti on toteutetun järjestelmän käyttöohje. Se toimii ohjeena pääkäyttäjälle, kampanjan ylläpitäjille sekä myyjille. Dokumentti sisältää ohjeet myös siihen, miten järjestelmä otetaan käyttöön uudessa ympäristössä.

Tämä dokumentti on jaettu kymmeneen alilukuun. Ensimmäiset kaksi lukua ovat johdanto ja sanasto, kolmas luku käsittelee järjestelmän asentamista. Järjestelmän peruskäyttäjille (myyjät ja kampanjoiden ylläpitäjät) oleellisin sisältö alkaa luvusta neljä, joka käsittelee järjestelmän perustoimintoja. Viidennessä luvussa käsitellään sähköpostiin lähettämiseen liittyvät ja kuudennessa luvussa yhteydenottoihin liittyvät toiminnot. Seitsemännessä luvussa käydään läpi järjestelmän tarjoamat raportointitoiminnot. Luvussa kahdeksan neuvotaan uusien kohdeasiakkaiden lisääminen. Luku yhdeksän on suunnattu kampanjoiden ylläpitäjille ja siinä käsitellään kampanjoiden ylläpitoon liittyvät toimet. Viimeinen luku on järjestelmän ylläpitäjälle ja siinä kuvataan käyttäjätilien hallinta.

## 2 Sanasto

Kappaleessa listataan dokumentissa käytetyt termit ja niiden selitteet.

CakePHP Nopean sovelluskehityksen (RAD) kehysohjelmisto PHP-kielelle.

CSV Comma-separated values. Tallennustyyppi taulukkomuotoiselle datalle.

Inoa Fonectan tarjoama palvelu, jolla saa tarkempaa tietoa yrityksestä, esim. yhteystiedot jne.

- Kampanjan tavoite Tavoite, johon myyjä pyrkii jokaisen kohdeasiakkaan kohdalla, esim. päästä sopimukseen tapaamisesta.
- Kampanjan tilaaja Yritys, joka ostaa kampanjan palveluna.
- Kampanjan ylläpitäjä Myyjä, joka luo ja ylläpitää kampanjoita.
- Kohdeasiakas Kampanjan puitteissa yhteydenotottojen kohteena oleva yritys.
- Käyttäjä Yläkäsite, sisältää sekä kampanjan ylläpitäjän, myyjän ja pääkäyttäjän.
- Käyttäjäasiakas Yritys joka käyttää järjestelmää vuokralaisena järjestelmää palvelimillaan ylläpitävältä taholta.
- Luokittelutieto Myyjän kohdeasiakkaalle antama, yhteydenoton perusteella selviävä kategorisointitieto.
- Lähiosuma Haun tuloksena palautettava tieto, joka on täsmälleen tai muistuttaa läheisesti hakuparametria.
- MySQL Tietokannan hallintajärjestelmä.
- Myyntiargumentti Väite, jota voi käyttää avuksi keskustelussa kohdeasiakkaan kanssa.
- Myyntisuppilo Myyjän työtä helpottamaan tarkoitettu työkalu. Myyntisuppilon suuaukko sisältää tehdyt soitot. Tämän jälkeen se rajautuu niihin, jotka on tavoitettu sekä niihin, joiden kanssa on päästy tavoitteeseen.
- PHP Useilla eri alustoilla toimiva ohjelmointikieli, jota käytetään erityisesti Web-palvelinympäristöissä dynaamisten web-sivujen luonnissa.
- Pääkäyttäjä Ylemmän tason käyttäjä, joka voi luoda myyjiä sekä määrittää näitä kampanjan ylläpitäjiksi. Ei kuitenkaan ole myyjä eikä kampanjan ylläpitäjä.
- Viesti Kohdeasiakkaille lähettävä markkinointisähköpostiviesti.
- Y-tunnus Suomen viranomaisten yritykselle myöntämä tunnus, joka yksilöi yrityksen.
- Yhteydenotto Myyjä ottaa kohdeasiakkaaseen yhteyttä soittamalla tai lähettämällä viestin.
- Yhteyshenkilö Kohdeasiakkaan työntekijä, johon myyjä on suoraan yhteydessä.

## 3 Asentaminen

#### 3.1 Järjestelmävaatimukset

Myva-järjestelmän minimivaatimukset ovat seuraavat:

- MySQL versio 5.0.1 tai uudempi
- PHP versio 5.2 tai uudempi.
- Vähintään 16 mt muistia PHP-skriptien käyttöön per ajokerta
- HTTP-palvelinohjelmisto, joka voi suorittaa PHP-skriptejä.

#### 3.2 Tiedostojen asentaminen

Pura myva-1.0.tar.gz -tiedosto hakemistoon, johon haluat järjestelmän asentaa. Muuta tiedostojen oikeudet ympäristön vaatimiksi. Järjestelmä tarvitsee kirjoitusoikeudet hakemistoon /app/tmp. Muuten riittävät normaalit oikeudet.

#### 3.3 URL-uudelleenohjaus

Järjestelmän asennuksessa on otettava huomioon, että URL-uudelleenohjaus toimii ainoastaan siinä tapauksessa, että käytetään CakePHP:n omaa ohjausta. Ohjelmistokehys tukee myös verkkopalvelimen uudelleenkirjoitusmoduuleja, mutta Myva-järjestelmä ei toimi oikein näiden kanssa.

### 3.4 Tietokantaulujen asentaminen

Pura myva-1.0-database.tar.gz-tiedosto johonkin väliaikaiseen sijaintiin.

Luo tietokanta. Tämän jälkeen on seuraavat sql-tiedostot ajettava kyseiseen tietokantaan:

- myva-create.sql
- myva-initial-data.sql

Esimerkiksi Linux-järjestelmissä tämä tapahtuu komennolla mysql tietokanta ukayttajanimi -p < myva-create.sql. Myva-initial-data.sql-tiedoston ajaminen vaatii sen, että on oltava siinä hakemistossa johon tietokantatiedostot on purettu.

Seuraavaksi on muokattava tiedostoa app/config/database.php. Siinä on asetettava oikein tietokantapalvelimen osoite, käyttäjätunnus, salasana ja mahdollisesti portti.

### 3.5 Järjestelmän asetukset

Ennen käyttöönottoa on muokattava tiedostoa app/config/myva.php. Täällä on määritettävä oikein erityisesti ympäristöön viittaavat asetukset.

### 3.6 Käyttäjien lisääminen

Järjestelmään ei ole toteutettu käyttäjien lisäämistä tai ylläpitoa käyttöliittymän kautta. Ennen kuin järjestelmää voi käyttää, on lisättävä vähintään yksi käyttäjäasiakas. Käyttäjien lisääminen on kuvattu käyttöohjeen kohdassa käyttäjätilien hallinta.

Testataksesi asennusta siirry osoitteesseen, joka osoittaa asennuspolun juureen. Jollei tämä toimi, niin koita siirtyä osoitteeseen polku/users/login. Tällöin pitäisi avautua kirjautumisruutu.

## 4 Perustoiminnot

Tämä luku tutustuttaa sinut niihin järjestelmän perustoimintoihin, jotka sinun on hallittava voidaksesi käyttää järjestelmää. Näitä ovat järjestelmään kirjautuminen ja työskentelyn aloittaminen, kampanjan valinta, salasanan vaihtaminen ja kirjautuminen ulos järjestelmästä.

### 4.1 Työskentelyn aloittaminen

Aloittaaksesi työskentelyn käynnistä Internet-selaimesi (suositus Mozilla Firefox 2.0 tai uudempi tai Internet Explorer 7 tai uudempi) ja kirjoita osoiteriville järjestelmän wwwosoite. Osoitteen saat järjestelmän ylläpitäjältä.

Jotta voit käyttää järjestelmää, sinun on kirjauduttava siihen ensin. Kirjoita henkilökohtainen käyttäjätunnuksesi ja salasanasi niille varattuihin kenttiin ja klikkaa Kirjaudu-painiketta. Tunnukset saat järjestelmän ylläpitäjältä. Jos olet unohtanut salasanasi, pyydä järjestelmän ylläpitäjältä uusi salasana. Saatuasi uuden salasanan kannattaa se vaihtaa, ks. luku 4.3.

Kirjauduttuasi järjestelmään näytölle avautuu aloitussivu. Siitä näet, kuinka monta puhelua olet tänään jo tehnyt ja kuinka monta puhelua sinun on vielä tehtävä päästäksesi päivätavoitteeseesi.

Sivu tarjoaa myös linkit järjestelmän toimintoihin: jos haluat

• tehdä soiton, klikkaa Soitto-painiketta (luku 6),

- tarkastella kampanjan etenemistä kohdallasi tai asettaa tavoitteesi, klikkaa Tavoitteet/Raportti-painiketta (luku 7),
- tarkastella keskeneräisiä asiakkaita ja/tai lähettää heille sähköpostiviestin, klikkaa Käsittelemättömät-painiketta (luku 5),
- tarkastella loppuun käsiteltyjä asiakkaita, klikkaa Käsitellyt-painiketta (luku 5).

Aloitussivulle ei ole olemassa linkkiä muualla järjestelmässä, mutta samat aloitussivun linkit löydät näytön ylälaidan navigointipalkista.

### 4.2 Kampanjan valinta

Työskentely tapahtuu aina yhden kampanjan parissa kerrallaan. Kampanjat, joissa olet (tai olet ollut) mukana, näet näytön vasemmassa laidassa sijaitsevasta kampanjavalikosta. Jos olet mukana monessa kampanjassa, kaikkien kampanjoiden painikkeet eivät ehkä mahdu samanaikaisesti näytölle. Vieritä tällöin kampanjalistaa kampanjapainikkeiden vieressä sijaitsevasta vierityspalkista.

Aktiiviset kampanjat näkyvät mustalla, jo päättyneet kampanjat harmaalla ja tulevat kampanjat sinisellä tekstillä. Kustakin kampanjasta näet kampanjan nimen (lihavoitu) sekä alkamis- ja mahdollisen päättymisajankohdan. Aktiivisista kampanjoista näet, kuinka monta sovittua soittoa sinulla on ja seuraavan sovitun soiton ajankohdan.

Kampanjan valitseminen tapahtuu klikkaamalla kampanjan painiketta. Valitun kampanjan tunnistat painikkeen sinisestä taustasta.

Ylläpitäjät näkevät omien kampanjoidensa lisäksi myös muut kampanjat. Nämä kampanjat on merkitty harmaalla tekstillä ja painikkeessa lukee "Vain ylläpito".

### 4.3 Salasanan vaihtaminen

Vaihtaaksesi salasanasi klikkaa navigointipalkissa sijaitsevaa Vaihda salasana -painiketta. Syötä avautuneeseen ikkunaan nykyinen salasanasi sekä uusi salasana kahteen kertaan ja klikkaa Vaihda-painiketta. Järjestelmä kertoo, onnistuiko salasanan vaihto vai ei. Jos et haluakaan vaihtaa salasanaasi, salasanan vaihtoikkuna suljetaan klikkaamalla Suljepainketta.

Jos epäilet salasanasi joutuneen ulkopuolisille, on sinun syytä vaihtaa salasanasi välittömästi. Muistathan, että salasanaasi ei tarvitse kukaan muu kuin sinä.

#### 4.4 Työskentelyn lopettaminen, uloskirjautuminen

Lopettaessasi työskentelyn kirjaudu ulos järjestelmästä klikkaamalla Kirjaudu ulos -painiketta. Tällöin istunto suljetaan eikä mahdollinen seuraava tietokoneen käyttäjä pääse käyttämään järjestelmää nimissäsi. Työskentelyn päätyttyä on myös hyvä sulkea selain.

## 5 Sähköpostin lähettäminen

Tässä kappaleessa on selostettu sähköpostin lähetys kohdeasiakkaalle ja siihen liittyvät tarvittavat toiminnot.

#### 5.1 Yritysten tilan tarkastelu

Yritysten tilaa voi tarkastella käsittelemättömät asiakkaat -näkymässä. Näkymään pääset painamalla navigointipalkin Käsittelemättömät-painiketta (Huom! myös käsitellyiksi merkittyjen asiakkaiden tietoja voi tarkastella painamalla Käsitellyt-painiketta, mutta näille ei voi lähettää sähköpostiviestiä). Kohdeasiakas-listan sarakkeet ovat:

- Yritys: kohdeasiakkaan nimi
- Yhteyshenkilö: kohdeasiakkaan yhteyshenkilön nimi
- Sovittu yhteydenotto: mahdollisen kohdeasiakkaan kanssa sovitun yhteydenoton ajankohta
- Viimeisin yhteydenotto: milloin kohdeasiakkaaseen on viimeksi otettu yhteyttä
- Tila: tieto viimeisimmästä kohdeasiakkaaseen kohdistuneesta tapahtumasta
- Kiinnostus: myyjän arvio kohdeasiakkaan kiinnostukesta tuottetta kohtaan (arvot 0-100)
- Viesti: lähetetyn sähköpostiviestin viimeisin tapahtuma. Painamalla viimeisintä tapahtumaa saa näkyviin kaikki kohdeasiakkaan viestiin liittyvät tapahtumat, uudelleen painaminen piilottaa vanhat tapahtumat

#### 5.2 Lähetettävän viestin tarkastelu

Voit tarkastella kohdeasiakkaille lähetettävää viestiä painamalla Näytä viesti -linkkiä. Viesti aukeaa pop up -ikkunaan, jossa ylhäällä näkyvät lähettäjän tiedot ja alhaalla itse viesti. Ikkuna suljetaan painamalla sulje-painiketta. Järjestelmä lisää allekirjoituksen viestiin myyjäkohtaisesti. Allekirjoitus on muotoa:

Terveisin <myyjän nimi> Puh. <myyjän puhelinnumero>

#### 5.3 Yritysten valitseminen ja viestin lähetys

Kohdeasiakkaat voidaan valita kahdella tavalla: joko yksitellen valitsemalla kohdeasiakkaat käsin laittamalla ruksin kohdeasiakkaan nimen edessä olevaan laatikkoon tai syöttämällä haluttu arvo kohdeasiakas-listan yläpuolella olevaan kenttään, jolloin järjestelmä merkkaa automaattisesti halutun määrän asiakkaita tai niin monta kuin mahdollista. Mikäli kohdeasiakkaalle on jo lähetetty viesti, sitä ei voi valita, ellei kohdeasiakkaan yhteyshenkilön sähköpostiosoitteeseen tehdä muutosta. Myöskään kohdeasiakkasta, jolla on vajaat tiedot, ei voi valita. Voit myös valita käsin haluamasi kohdeasiakkaat, ja sen jälkeen syöttää kenttään suuremman arvon (arvo kasvaa automaattisesti kentässä myös käsin valittaessa), jolloin järjestelmä valitsee loput tai ensin syöttää kenttään haluamasi arvon ja sen jälkeen valita vielä käsin haluamasi kohdeasiakkaat. Viestin lähetys tapahtuu painamalla Lähetä valituille -painiketta, jonka jälkeen järjestelmä ilmoittaa montako lähettiin, tai raportoi virheestä, mikäli sellainen viestejä lähetettäessä tapahtui.

### 6 Puhelu

Puhelun tekeminen on alla jaettu osavaiheisiin. Ensiksi täytyy valita yritys soiton kohteeksi. Tämän voi tehdä usealla eri tavalla riippuen myyjän tarpeista. Valittuaan yrityksen myyjä voi tarkastella yrityksen tapahtumahistoriaa valitakseen parhaan mahdollisen lähetymistavan. Puhelun aikana myyjä pystyy kirjaamaan puheluun liittyvät tiedot sekä muuttamaan yrityksen yhteystietoja.

#### 6.1 Yrityksen valitseminen

Puhelun kohteen tiedot voi avata kolmella eri tavalla riippuen myyjän tarpeista. Automaattinen valinta on nopea keino valita soiton kohde tilanteessa, jossa myyjällä ei ole tarvetta valikoida kohdetta itse. Yrityksen valitseminen listalta kannattaa silloin, kun myyjä haluaa soittaa kohteeseen, joka on jossain tietyssä tilassa. Yritys kannattaa valita hakutoimintoa käyttämällä silloin kun myyjä haluaa soittaa juuri tiettyyn yritykseen tai yrityksen tiedot pitää löytää nopeasti.

#### 6.1.1 Yrityksen automaattinen valinta

Valitse puhelun kohde automaattisesti klikkaamalla Soita-painiketta navigointipalkista. Järjestelmä valitsee yritykset priorisoidussa järjestyksessä: ensimmäisenä valitaan yritys, jonka kanssa on sovittu puhelusta tällä hetkellä. Toiseksi valitaan yrityksiä jotka ovat klikanneet viestin linkkiä. Kolmanneksi valitaan yrityksiä, jotka ovat avanneet viestin.

#### 6.1.2 Yrityksen valinta listalta

Valitse Käsittelemättömät tai Käsitellyt navigointipalkista. Tämän jälkeen valitse kohdelistalta yritys, johon haluat soittaa klikkaamalla yrityksen nimeä.

#### 6.1.3 Yrityksen valinta hakutoiminnolla

Hakupalkin kenttiin voi syöttää hakuperusteita yhteen tai useampaan kenttään. Muihin paitsi Y-tunnus -kenttään voi syöttää myös vain osan hakutermia. Valitse hakupalkin alaosassa olevasta pudotusvalikosta kampanja, jonka asiakkaita haluat etsiä. Valitsemalla "Kaikki kampanjat" voit etsiä kaikkien kampanjoiden asiakkaita. Syötettyäsi ehdot paina Hae-painiketta, jolloin avautuu hakutulosikkuna. Klikkaa hakutulosikkunasta yrityksen nimeä avataksesi soittoruutu.

#### 6.2 Tapahtumahistoria

Soittoruudun alareunassa olevaan taulukkoon on kirjattu yrityksen tapahtumahistoria. Historian perusteella myyjä voi esimerkiksi suunnitella myyntitaktiikkaansa. Tapahtumahistoriaan on kirjattu tapahtuman päivämäärä, tapahtuman kesto, tapahtuman luonut myyjä, tapahtuman tila, yhteyshenkilön nimi, puhelinnumero sekä sähköpostiosoite, kiinnostuksen aste sekä myyjän tapahtumalle syöttämä kommentti.

#### 6.3 Yrityksen ja yhteyshenkilön tiedot

Soittoruudussa Yritystiedot-otsikon alla on yrityksen yleiset tiedot. Inoa-linkistä avautuu yrityksen Inoa-sivu, mikäli sellainen on tallennettu järjestelmään. Avaa-linkistä avautuu www-kenttään syötetty yrityksen kotisivun osoite. Yhteyshenkilötiedot-otsikon alla on yrityksen yhteyshenkilön tiedot. Tietoja voi muokata syöttämällä uudet tiedot suoraan kenttiin. Järjestelmä tarkistaa, että puhelinnumerot, y-tunnus, sekä sähköpostiosoitteet on syötetty oikeassa muodossa:

Puhelinnumero saa olla kansainvälisessä muodossa (+-merkillä alkava). Kansallisessa muodossa olevan puhelinnumeron suuntanumero voidaan merkitä sulkuihin tai erottaa numerosta väliviivalla (-). Numero saa olla eroteltuna osiin välilyönnein.

Y-tunnuksen täytyy olla muodossa tunnus-tarkistenumero, esim. 123456-7.

Tiedot tallennetaan soiton kirjaamisen yhteydessä.

#### 6.4 Soiton kirjaaminen

Yhteydenoton tiedot kirjataan Yhteydenotto-otsikon alla oleviin kenttiin:

- Uusi yhteydenotto -kenttään kirjataan päivämäärä ja kellonaika mikäli asiakkaalle halutaan soittaa uudelleen juuri tiettynä aikana. Aika syötetään kenttään muodossa p.k.vvvv tt:mm tai valitaan kalenterista avaamalla se Uusi yhteydenotto -kentän oikealla puolella olevasta painikkeesta.
- Kiinnostus -kenttään syötetään arvio puhelun kohteen kiinnostuksesta kokonaislukuna nollan ja sadan väliltä.
- Soiton tila -pudotusvalikosta valitaan soittoa vastaava tila. Jos soittoruudussa pelkästään muokattiin yrityksen tietoja soittamatta puhelua, valitaan Tietojen muokkaus.
- Myyntiargumentit -pudotusvalikosta valitaan puhelun yhteydessä käytetty myyntiargumentti.
- Uusi myyntiargumentti -kenttään kirjoitetaan uusi myyntiargumentti mikäli, Myyntiargumentit-pudotusvalikossa ei ole sopivaa. Uusi myyntiargumentti tallennuksen jälkeen käytettävissä pudotusvalikosta.
- Kommentti -kenttään syötetään tarpeen mukaan puhelukohtaista lisätietoa, joka tulee näkyviin yrityksen tapahtumahistoriaan.
- Luokittelu -valintarasteihin kirjataan yrityksestä selvinneet tiedot.
- Tavoite saavutettu -valintanapeista valitaan, onko yhteydenpito kesken vai päättyikö yhteydenpito myyntitapahtumaan tai ei.
- Kiinnostumattomuuden syy -pudotusvalikosta valitaan sopivin vaihtoehto, jos myyntitapahtuma ei onnistunut.
- Tallenna -painike tallentaa syötetyt tai muutetut tiedot.
- Peruuta -painike poistuu soittoruudusta tallentamatta muutoksia.

Jos johonkin kenttään on syötetty väärän muotoista tietoa, ohjelma pyytää korjaamaan tiedot. Tallentamisen yhteydessä ohjelma kysyy, halutaanko ottaa seuraava puhelu. Valitessasi OK ohjelma valitsee automaattisesti seuraavan yrityksen. Ohjelma laskee kuhunkin yhteydenottoon käytettyä aikaa soittosivun avaamisesta Tallenna-painikkeen klikkaamiseen. Jos soittosivu jää vahingossa pitkäksi aikaa auki, ohjelma varmistaa, halutaanko yritykseen käytetty aika tallentaa, ja antaa mahdollisuuden muuttaa kestoa.

## 7 Raporttien tarkastelu

Kampanjan raportteihin kuuluu Miten menee sekä myyjän ja ylläpitäjän raportit. Tarkastellakseen raportteja klikataan navikointi-palkista kyseisen raportin painiketta.

### 7.1 Miten menee – päivän tilanne

Miten menee - raportti kertoo kyseisen päivän tilanteen. Se sisältää:

- Soitetut: tänään soitetut puhelut.
- Keskustellut: tänään asiakkaiden kanssa kontaktiin johtaneet puhelut.
- Tavoite kyllä+ei. Tavoite saavutettu + tavoite ei saavutettu.
- Tavoite: Tavoite saavutettu.
- Soitetut: tänään soitetut puhelut.
- Soittamatta: myyjän asettama soittojen päivätavoite vähennettynä jo tänään soitetuilla puheluilla

Ikkuna suljetaan sulje-painikkeella.

#### 7.2 Myyjän raportit

Myyjän raportissa näytetään aktiivisen kamppanjan myyjän henkilökohtaisia tiedot. Raporttia voi rajata antamalla alku- ja/tai loppupäivämäärän. Päivämäärät kirjoitetaan muodossa pp.kk.vvvv. Halutessasi voit valita päivämäärän kalenterista klikkaamalla päivämääräkentän oikealla puolella sijaitsevaa ...-painiketta. Lyhyen ohjeen kalenterin käytöstä saat klikkaamalla kalenterin ?-painiketta. Voit halutessasi sulkea kalenterin valitsematta päivämäärää klikkaamalla kalenterin X-painiketta. Lisätietoja kalenterista: www.dynarch.com/projects/calendar/. Painamalla Rajaus-painiketta saadaan annetun aikavälin mukaiset raportointitiedot.

Raportointi sisältää seuraavat osuudet:

- Sähköpostit sisältää Lähetetyt, Avatut ja Klikatut.
- Asiakkaan tilat -osuus sisältää Ei aloitetut, Tietojen muutos, Väärä henkilö, Varattu, Ei vastaa, Ei paikalla, Numero ei toimi ja Tavoitettu.
- Tavoitteet-osuus sisältävät Ei aloitetut, Kesken, Tavoite ei saavutettu ja Tavoite saavutettu.

• Luokittelutekijät-osuus sisältää Ei aloitetut ja kamppanjalle asetetut luokittelutekijät.

Raporttiosuudet sisältävät lukumäärän, prosenttiosuuden yhteensä määrästä ja prosenttiosuuden kaikista sekä yhteensä summan. Lisäksi Asiakkaan tila ja Tavoitteet -osiot sisältävät niille asetetut tavoitteiden kappalemäärät.

Myyjän raportissa voidaan tallentaa henkilökohtainen soittojen päivätavoite syöttämällä puheluiden kappalemäärä tavoite kentään ja painamalla tallenna-painiketta. Päivätavoitteen alla on kamppanjan ylläpitämän tekemä ehdotus myyjän soittojen päivätävoitteeksi.

### 7.3 Kampanjan ylläpitäjän raportit

Ylläpitäjän raportissa näytetään aktiivisen kamppanjan kaikkien myyjien tiedot. Raporttia voi rajata antamalla alku- ja/tai loppupäivämäärän sekä valitsemalla yksi myyjä. Päivämäärät kirjoitetaan muodossa pp.kk.vvvv. Halutessasi voit valita päivämäärän kalenterista klikkaamalla päivämääräkentän oikealla puolella sijaitsevaa ...-painiketta. Lyhyen ohjeen kalenterin käytöstä saat klikkaamalla kalenterin ?-painiketta. Voit halutessasi sulkea kalenterin valitsematta päivämäärää klikkaamalla kalenterin X-painiketta. Lisätietoja kalenterista: www.dynarch.com/projects/calendar/. Painamalla Rajaus-painiketta saadaan annetun aikavälin mukaiset raportointitiedot.

Raportointi sisältää seuraavat osuudet:

- Sähköpostit-osuus sisältää Lähetetyt, Avatut ja Klikatut. Klikatut-rivin alta on eritelty mitä linkkiä asiakaat ovat klikanneet.
- Asiakkaan tilat -osuus sisältää Ei aloitetut, Tietojen muutos, Väärä henkilö, Varattu, Ei vastaa, Ei paikalla, Numero ei toimi ja Tavoitettu.
- Tavoitteet-osuus sisältävät Ei aloitetut, Kesken, Tavoite ei saavutettu ja Tavoite saavutettu.
- Luokittelutekijät-osuus sisältää Ei aloitetut ja kamppanjalle asetetut luokittelutekijät.

Raporttiosuudet sisältävät lukumäärän, prosenttiosuuden yhteensä määrästä ja prosenttiosuuden kaikista sekä yhteensä summan. Lisäksi Asiakkaan tila ja Tavoitteet -osiot sisältävät niille asetetut tavoitteiden kappalemäärät.

Ylläpitäjän raportisssa voidaan tallentaa koko kamppanjan soittojen päivätavoite syöttämällä puheluiden kappalemäärät tavoite kenttiin ja painamalla tallenna-painiketta. Päivätavoitteen alla on kamppanjan ylläpitämän tekemä ehdotus myyjän soittojen päivätävoitteeksi.

Ylläpitäjän raportit sisältävät linkit erillisessä ikkunassa avautuviin taulukoihin, joiden sisällön voi kopioida taulukkolaskenta ohjelmaan leikkaa-liimaa ominaisuudella. Taulukoihin toimivat yllämainitut päivämäärä- ja myyjä-rajaukset. Ikkunat suljetaan suljepainikkeella. Taulukot ovat

- Yhteystiedot sisältää listauksen kamppanjan asiakkaista asiakkaittain.
- Kampanjaraportti sisältää ylläpitäjän raportilla olevat osuudet.
- Soittohistoria sisältää tiedot kamppanjassa tehdyissä soitoista asiakkaittain.
- Kommentit sisältää tiedot kamppanjassa tehdyissä soittojen kommenteista asiakkaittain myyjittäin.

# 8 Asiakasyritysten lisääminen

Lisätäksesi uusia asiakasyrityksia kampanjaasi valitse (tarvittaessa) ensin kampanja, johon haluat yrityksiä lisätä. Valitse sitten navigointipalkista Käsittelemättömät-sivu. Valitse sivun alalaidasta rastittamalla, lisäätkö yhden yrityksen vai yrityksiä CSV-tiedostosta (ks. luku 8.2).

- Jos lisäät vain yhden yrityksen, kirjoita yrityksen nimi ja y-tunnus, mikäli sellainen on tiedossasi, niille varattuihin kenttiin ja klikkaa Lisää-painiketta.
- Jos lisäät yrityksiä CSV-tiedostosta, klikkaa Selaa-painiketta valitaksesi tiedoston ja sen jälkeen klikkaa Lisää-painiketta.

### 8.1 Yritystietojen validointi

Klikattuasi Lisää-painiketta avautuu yhteystietojen validointisivu. Validoinnin tarkoituksena on tarkistaa, ettei lisättävä yritys ole jo olemassa ja että tiedostosta lisättäessä tiedosto on ollut oikean muotoinen.

Validointisivulla näet listan lisättävistä yrityksistä (tumma tausta) sekä jokaisen lisättävän alapuolella mahdollisesti löytyneet samankaltaiset yritystiedot (ns. lähiosumat, vaalea tausta). Tarkista, että kussakin sarakkeessa on sarakeotsikon mukaiset tiedot. Lähiosumien osalta näet myös myyjän, jonka asiakas yritys on.

Valitse lisättävät yritykset. Jos haluat valita kaikki yritykset lisättäväksi, klikkaa Lisää kaikki -painiketta. Jos haluat lisätä vain muutaman, klikkaa Älä lisää mitään -painiketta ja valitse kunkin yrityksen kohdalla jokin seuraavista vaihtoehdoista:

- Lisää: Yritys lisätään järjestelmään. Käytä tätä, jos yritykselle ei löytynyt lähiosumia, tai lähiosumat eivät ole samoja yrityksiä kuin lisättävä yritys.
- Ei: Älä lisää yritystä. Käytä tätä, jos järjestelmästä löytyi jo sama yritys etkä halua muuttaa yrityksen tietoja tai yritys oli toisella myyjällä.
- Korvaa: Korvaa valitun lähiosuman tiedot lisättävän yrityksen tiedoilla. Käytä tätä, jos lähiosuma oli sama yritys ja haluat päivittää yrityksen tiedot.

Lopuksi klikkaa Tallenna-painiketta tallentaaksesi uudet yritykset järjestelmään. Yritykset löytyvät tämän jälkeen Käsittelemättömät-sivulta. Jos haluat palata takaisin lisäämättä mitään, klikkaa Peruuta.

### 8.2 CSV-tiedosto

CSV-tiedosto on taulukkorakenteinen tekstitiedosto, jossa sarakkeet on erotettu toisistaan pilkulla (,) ja rivit rivinvaihdolla. Voit tallentaa taulukkolaskentatiedoston CSV-tiedostoksi valitsemalla tallentamisen yhteydessä ko. tiedostomuodon.

Tiedoston sarakkeiden tulee olla seuraavassa järjestyksessä:

- 1. Kontaktin sähköpostiosoite
- 2. Kontaktin nimi
- 3. Kontaktin titteli
- 4. Kohdeyrityksen nimi
- 5. Kohdeyrityksen y-tunnus
- 6. Kohdeyrityksen kotisivu
- 7. Kohdeyrityksen Inoa ID
- 8. Kohdeyrityksen vaihteen puhelinnumero
- 9. Kontaktin puhelinnumero
- 10. Kohdeyrityksen osoite
- 11. Kohdeyrityksen toimiala
- 12. Kohdeyrityksen sähköpostiosoite

## 9 Kampanjan ylläpito

Kampanjan ylläpitoon kuuluu uusien kampanjoiden luonti sekä jo olemassa olevien kampanjoiden tietojen muuttaminen. Kampanjan ylläpitosivulla määrität kampanjan perustiedot, myyntiargumentit ja luokittelutiedot, lisäät tai poistat myyjiä kampanjasta sekä osoitat kohdeyritykset myyjille.

Luodaksesi uuden kampanjan klikkaa kampanjavalikosta Uusi kampanja -painiketta. Muokataksesi olemassa olevan kampanjan tietoja valitse muokattava kampanja ja siirry

navigointipalkista Kampanja-sivulle. Täytä/muokkaa sitten haluamasi tiedot ja tallenna ne lopuksi klikkaamalla sivun alalaidassa sijaitsevaa Tallenna-painiketta.

### 9.1 Kampanjan perustiedot

Kampanjan perustietoihin kirjataan kampanjan nimi, tilaaja sekä alkamis- ja päättymispäivämäärät. Näistä nimi ja alkamispäivä ovat pakollisia tietoja. Päivämäärät kirjoitetaan muodossa pp.kk.vvvv. Halutessasi voit valita päivämäärän kalenterista klikkaamalla päivämääräkentän oikealla puolella sijaitsevaa ...-painiketta. Lyhyen ohjeen kalenterin käytöstä saat klikkaamalla kalenterin ?-painiketta. Voit halutessasi sulkea kalenterin valitsematta päivämäärää klikkaamalla kalenterin X-painiketta. Lisätietoja kalenterista: www.dynarch.com/projects/calendar/

### 9.2 Viesti

Kampanjaan liittyvään sähköpostiviestiin kirjoitetaan otsikko sille varattuun omaan kenttään sekä varsinainen viesti otsikon alapuolella sijaitsevaan kenttään.

Viestin kirjoittaminen tapahtuu FCKeditor-nimisellä HTML-editorilla (Lisätietoja editorista: www.fckeditor.net). Editorin muotoilupainikkeet (esim. linkkien tekemistä varten) saat näkyviin klikkaamalla editorin ylälaidassa sijaitsevaa kapeaa palkkia. Painikkeiden toiminnan näet työkaluvihjeestä, joka ponnahtaa näytölle pitäessäsi hiiren osoitinta paikallaan painikkeen kohdalla.

### 9.3 Myyntiargumentit ja luokittelutiedot

Kampanjan myyntiargumentteja ja luokittelutietoja hallitaan samalla tavalla (alla näistä käytetään yhteisnimitystä tieto):

- Lisätäksesi uuden tiedon kirjoita se alimpaan kenttään (merkitty keltaisella taustalla). Samalla luodaan alimmaiseksi uusi tyhjä kenttä, jotta voit lisätä useita tietoja samanaikaisesti. Jos alimpana ei näy tyhjää kenttää, vieritä listaa alaspäin kenttien vieressä sijaitsevasta vierityspalkista.
- Muokataksesi olemassa olevaa tietoa klikkaa ko. kenttää ja muokkaa tieto haluamaksesi.
- Poistaaksesi tiedon tyhjennä kenttä maalaamalla kentän teksti ja painamalla deletenäppäintä. Jos tietoa on jo käytetty, se on merkitty harmaalla taustalla eikä sitä voi poistaa.

Tärkeää: jos tietoa on jo käytetty (merkitty harmaalla taustalla), älä koskaan muuta tietoa joksikin muuksi! Käytetyn tiedon muokausmahdollisuus on ainoastaan kirjoitusvirheiden tms. korjaamiseksi.

### 9.4 Kampanjan myyjät

Vapaat myyjät -kentässä on lueteltu myyjät, jotka ovat lisättävissä kampanjaan ja Kampanjan myyjät -kentässä on lueteltu myyjät, jotka ovat mukana kampanjassa. Näiden kenttien alapuolella näet yhteislukumäärät kampanjaan kuulumattomista ja kuuluvista myyjistä. Myyjien lisääminen kampanjaan ja poistaminen kampanjasta tapahtuu siirtämällä myyjä kentästä toiseen. Siirtäminen tehdään jollakin seuraavista tavoista:

- Yksi myyjä siirretään kaksoisklikkaamalla myyjän nimeä.
- Yksi tai useampia myyjiä siirretään valitsemalla myyjät ja klikkaamalla kenttien välissä olevaa nuolipainiketta. Valitseminen tapahtuu kuten esim. tiedostojen valinta Resurssienhallinta- tms. ohjelmassa:
	- Yksi myyjä valitaan klikkaamalla myyjän nimeä.
	- Kaikki myyjät tietyltä väliltä valitaan klikkaamalla ensimmäisen myyjän nimeä normaalisti ja viimeisen valittavan myyjän nimeä Vaihto-näppäin (eli Shift-näppäin) pohjassa.
	- Lisätäksesi tai poistaaksesi valintaan yksittäisiä myyjiä klikkaa myyjän nimeä Ctrl-näppäin pohjassa.

Valitut myyjät merkitään sinisellä taustalla. Lisäksi näet myyjäkentän alapuolelta, kuinka monta myyjää on yhteensä valittu.

Myyjää, jolla on asiakkaita, ei voi poistaa kampanjasta, ennen kuin myyjän asiakkaat on siirretty pois myyjältä (ks. luku 9.6). Myyjälle kuuluvien asiakkaiden lukumäärän näet myyjän nimen oikealta puolelta.

Kampanjan myyjän nimen ja asiakasmäärän oikealla puolella on myyjän kampanjakohtainen puhelinnumero sekä sähköpostiosoite, jotka ovat oletuksena samat, kuin myyjän käyttäjätietoihin kirjatut. Voit muuttaa kampanjakohtaiset tiedot kirjoittamalla uudet tiedot edellisten tilalle. Sähköpostiosoite ei saa olla tyhjä.

### 9.5 Yritysten lisääminen kampanjaan

Yritysten lisäämien kampanjan ylläpitosivulla tapahtuu kuten Käsittelemättömät-sivullakin (ks. luku 8). Koska yritykset lisätään aina kirjautuneelle käyttäjälle (eli sinulle), on sinun kuuluttava kampanjaan ainakin yritysten lisäämisen ajan. Lisäämisen jälkeen voit jakaa lisätyt yritykset muille myyjillä siirtämällä yritykset ensin pois itseltäsi, ks. luku 9.6.

#### 9.6 Yritysten jakaminen myyjille

Yritykset ilamn myyjää -kentässä on lueteltu yritykset, jotka ovat liitettävissä valitulle myyjälle ja Myyjän <nimi> asiakkaat -kentässä on lueteltu kentän otsikossa mainitun myyjän asiakasyritykset. Yrityksen nimen lisäksi kentissä on mainittu yrityksen tila (Ei aloitettu, Kesken jne.) sekä yrityksistä ilman myyjää on mainittu myyjän nimi, jos yritys on ollut aiemmin jonkun myyjän asiakasyritys. Myyjä, kenen asiakkaita halutaan tarkastella, valitaan Kampanjan myyjät -kentästä klikkaamalla myyjän nimeä.

Yrityksien siirtäminen myyjälle tai pois myyjältä tapahtuu kuten myyjien liittäminen kampanjaan, ks. luku 9.4.

## 10 Käyttäjätilien hallinta

Käyttäjätilien hallintaa ei ole toteutettu järjestelmän käyttöliittymässä, vaan se tehdään suoraan tietokantaan SQL-kyselyinä.

#### 10.1 Käyttäjäasiakkaat

Uusi käyttäjäasiakas lisätään järjestelmään seuraavalla SQL-lauseella (korvaa lauseessa <nimi> käyttäjäasiakkaan nimellä):

```
INSERT INTO user_clients (
    name, created, modified
  )
  VALUES (
     '\leq n\text{imi}\rangle', now(), now()
  )
;
```
Tarvitset jatkossa lisätyn käyttäjäasiakkaan id-tunnistetietoa. Sen saat selville SQLlauseella:

```
SELECT id, name
 FROM user_clients
 WHERE name LIKE '<nimi>%'
;
```
Edellisessä kyselyssä riittää, että korvaat tekstin <nimi> käyttäjäasiakkaan nimen alkuosalla.

Käyttäjäasiakasta EI tule poistaa järjestelmästä, sillä poistettaessa käyttäjäasiakas hävitetään kaikki käyttäjäasiakkaaseen liittyvä tieto, kuten myyjät, kohdeasiakkaat, yhteydenottotapahtumat jne.

### 10.2 Käyttäjät

Uusi käyttäjä lisätään järjestelmään seuraavalla SQL-lauseella:

```
INSERT INTO users (
   username, name, email address, phone number,
   password, active_account, campaign_admin,
   created, modified, user_client_id
  )
 VALUES (
    '<käyttäjätunnus>', '<nimi>', '<sähköpostiosoite>',
    '<puhelinnumero>', sha1('<salasanatiiviste>'), <aktiivinen>,
    <ylläpitäjä>, now(), now(), <käyttäjäasiakastunniste>
  )
;
```
Korvaa lauseessa seuraavat:

<käyttäjätunnus> Käyttäjälle annettava käyttäjätunnus, esim. etunimi tai etunimen ensimmäinen kirjain yhdistettynä sukunimeen. Käyttäjätunnus on oltava 3–16 merkkiä pitkä ja se saa sisältää pieniä kirjaimia a-z sekä numeroita.

<nimi> Käyttäjän koko nimi.

<sähköpostiosoite> Käyttäjän sähköpostiosoite.

<puhelinnumero> Käyttäjän puhelinnumero.

<salasanatiiviste> Käyttäjälle annettava salasana. Täytyy tuottaa sha1()-funktiolla.

- <aktiivinen> Arvo 1 tarkoittaa, että käyttäjätili on käytettävissä, arvo 0 tarkoittaa, ettei käyttäjä voi kirjautua järjestelmään. Muut arvot eivät ole sallittuja.
- <ylläpitäjä> Arvo 1 tarkoittaa, että käyttäjällä on ylläpitäjän oikeudet, arvo 0 tarkoittaa, että käyttäjä on tavallinen myyjä. Muut arvot eivät ole sallittuja.

<käyttäjäasiakastunniste> Käyttäjäasiakkaan id, jolle käyttäjä liitetään (ks. luku 10.1.).

Käyttäjätili poistetaan ottamalla se käytöstä seuraavalla SQL-lauseella:

```
UPDATE users
  SET active_account = <aktiivinen>
 WHERE username = '<käyttäjätunnus>'
;
```
Lauseessa <aktiivinen> korvataan arvolla 0. Käyttäjätili voidaan myöhemmin ottaa uudelleen käyttöön korvaamalla em. SQL-lauseessa <aktiivinen> arvolla 1. Käyttäjätiliä EI tule poistaa DELETE-lauseella, sillä muutoin hävitetään kaikki käyttäjään liittyvä tieto, kuten kohdeasiakkaat, yhteydenottotapahtumat jne.